# **Attestra CA CONFIANCE**

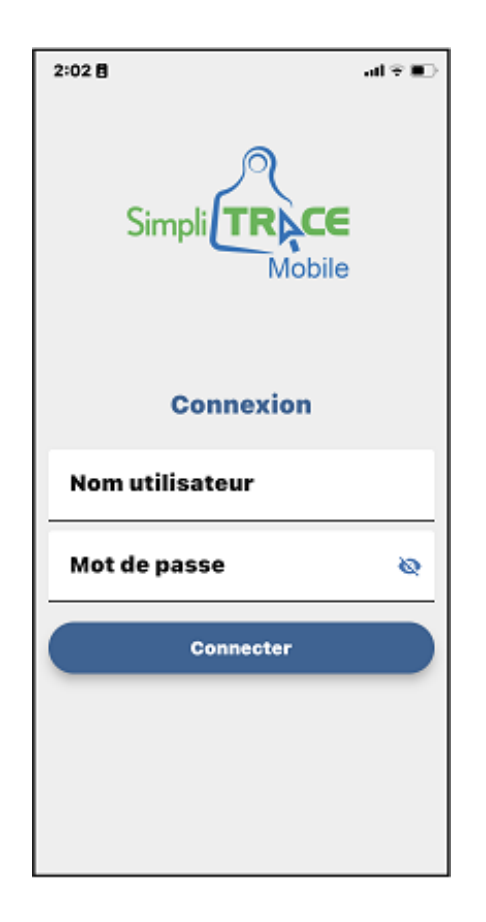

## **Guide de connexion d'un lecteur à votre cellulaire et d'utilisation des données téléchargées**

*Novembre 2022*

## Attestra

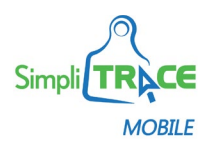

### **Connexion d'un ou de plusieurs lecteurs à votre cellulaire par la fonction Bluetooth**

Pour pouvoir connecter votre lecteur à votre cellulaire, vos appareils doivent répondre aux exigences suivantes :

- Votre lecteur doit avoir la fonction Bluetooth*;*
- La fonction Bluetooth de votre cellulaire doit être activée;
- Le lecteur doit faire partie de la liste des lecteurs vendus et supportés par Attestra. Notez que la version iOS (Apple) est compatible uniquement avec les bâtons de lecture d'identifiants *Allflex*;
- Le lecteur et votre cellulaire doivent se trouver à proximité l'un de l'autre.

Selon la version et le modèle de votre téléphone, l'apparence et l'emplacement des options peuvent différer des images présentées dans le présent document.

### **Comment connecter votre lecteur à votre cellulaire**

Afin de transférer les données recueillies par votre lecteur directement dans l'application **SimpliTRACE Mobile**, vous devez connecter votre lecteur à votre cellulaire. Les 4 étapes de la procédure suivante vous indiquent comment faire :

#### **1. Accédez à SimpliTRACE Mobile.**

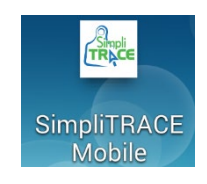

Assurez-vous que votre lecteur soit chargé ou connecté à une source d'alimentation.

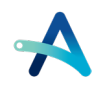

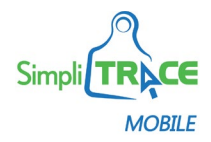

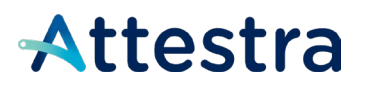

**2. Sur la page d'accueil, cliquez sur l'onglet Lecteur au bas de l'écran et sur Ouvrir les paramètres Bluetooth.**

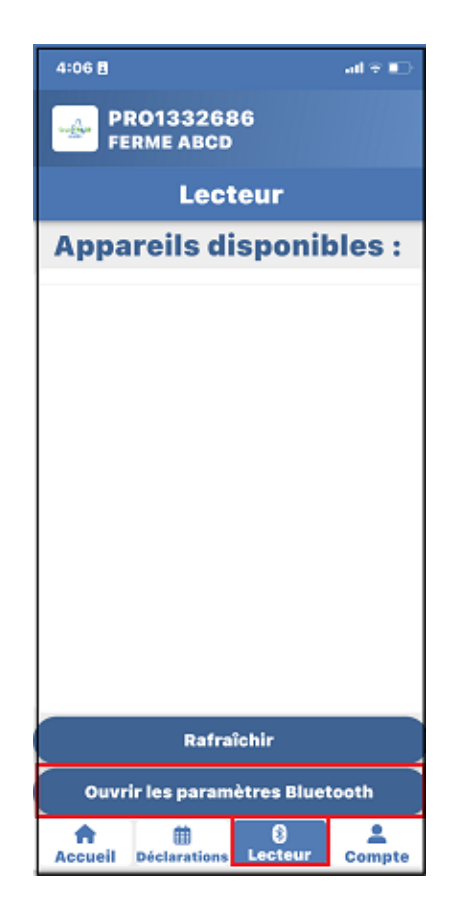

**Note** : Sur les appareils Apple, vous serez dirigé vers Réglages, et vous devrez ensuite vous rendre par vous-même à la section Bluetooth dans votre téléphone.

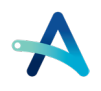

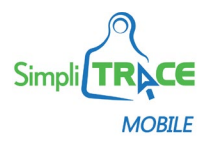

### Attestra

**3. La recherche des appareils disponibles s'exécutera automatiquement.**

**Vous verrez le nom ou le numéro de votre lecteur apparaître dans la liste des choix qui vous sont offerts. Cliquez sur le lecteur de votre choix.**

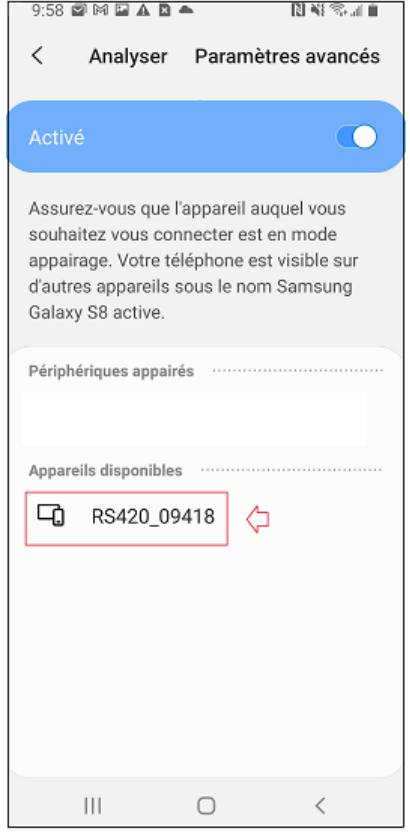

#### **4. Un code d'appairage Bluetooth vous sera alors demandé. Ce code est fourni dans le manuel d'instruction de votre lecteur et peut contenir des chiffres et/ou des lettres.**

Par défaut, les codes d'appairage Bluetooth des différents fournisseurs pour les lecteurs sont les suivants :

- *Allflex RS320/340* : default
- *Allflex RS420 / AWR300* : 1234
- *Syscan* : default ou 1234 *(Android seulement)*
- *Gallagher (HR3, HR4, HR5)* : 0000 *(Android seulement)*

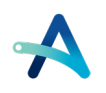

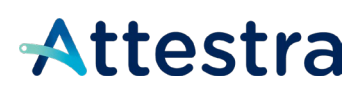

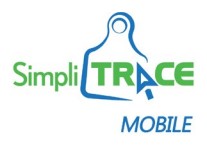

**Votre lecteur est maintenant prêt à être utilisé avec l'application SimpliTRACE Mobile.** 

### **Comment transférer les données du lecteur dans l'application SimpliTRACE Mobile et faire une déclaration**

Afin d'être en mesure de télécharger les données du lecteur dans l'application **SimpliTRACE Mobile**, veuillez suivre les 7 étapes de la procédure ci-dessous :

**1. Vous devez retourner dans l'application SimpliTRACE Mobile.** 

Cliquez sur l'icône **de la Cliquez Sur le pouton de la Cliquez** sur le bouton **de la Climate Materie de la Cliquez vous verrez par la suite le nom de votre lecteur s'afficher sur l'écran dans la section Appareils disponibles.**

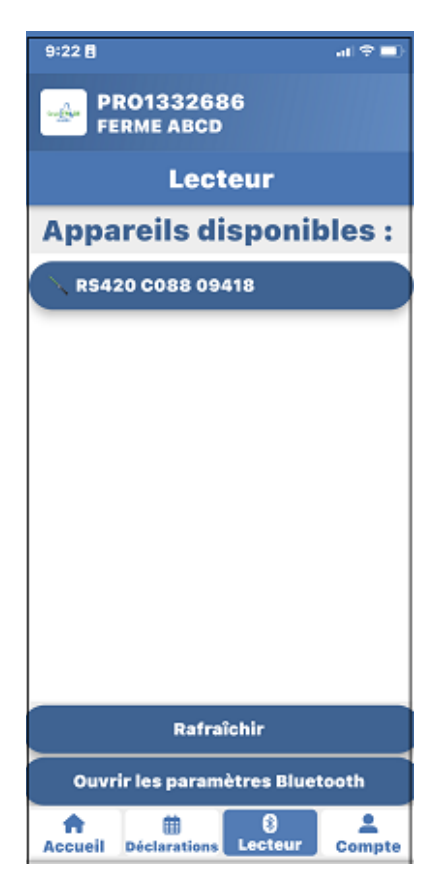

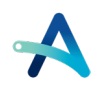

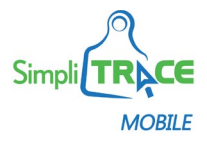

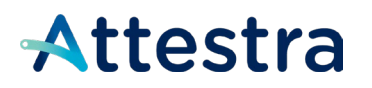

**2. Appuyez sur le nom ou le numéro de lecteur.**

**Vous verrez vos sessions en arrière-plan et vous aurez ainsi deux options disponibles, c'est-à-dire d'importer tous les identifiants sur l'appareil, ou de supprimer tous les identifiants du lecteur.**

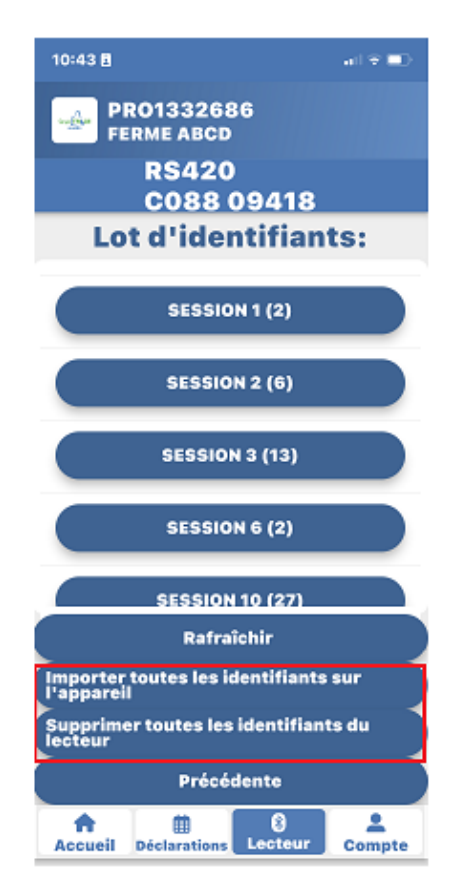

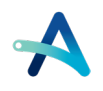

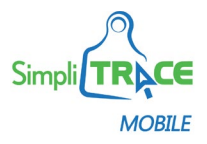

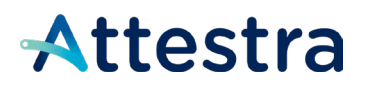

**3. Choisissez l'une des deux options.** 

**SimpliTRACE Mobile vous demandera alors de confirmer votre choix, et ensuite, appuyez sur OK lorsque le téléchargement est terminé.**

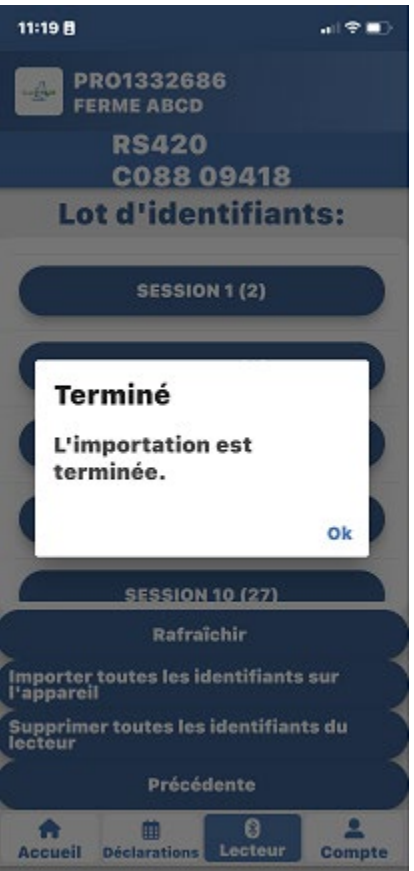

**Vos sessions sont maintenant importées dans votre appareil mobile.**

4. Cliquez ensuite sur le bouton **Déclarations** au bas de l'écran de l'appareil.

**Choississez l'espèce ciblée pour faire votre déclaration, et le type de déclaration voulu.**

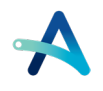

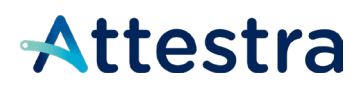

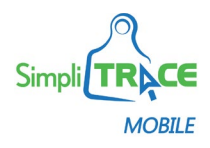

**5. Au moment d'ajouter un animal, cliquez sur l'option Lot d'identifiants importés.**

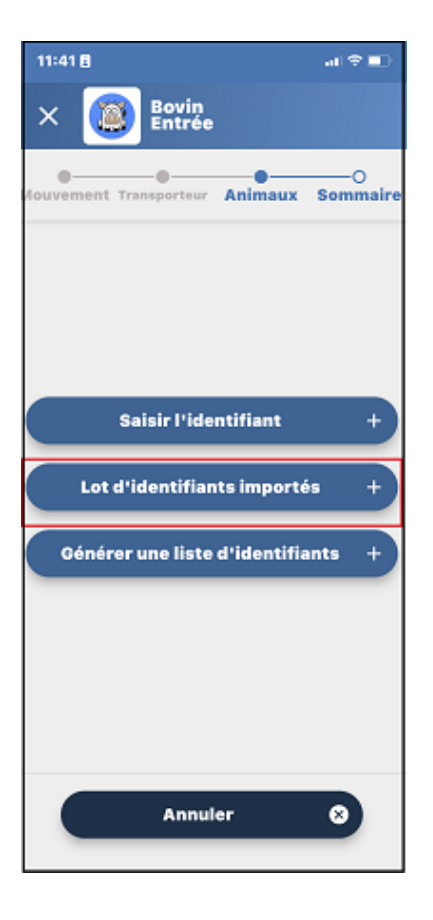

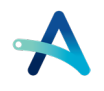

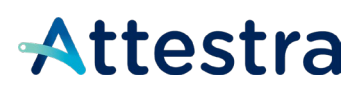

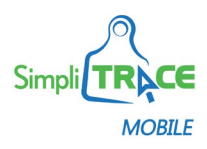

**6. Appuyez sur le menu déroulant pour ouvrir Lot d'identifiants.**

**Vous verrez par la suite le ou les lots d'identifiants que vous avez préalablement importés. Choisissez le lot approprié.**

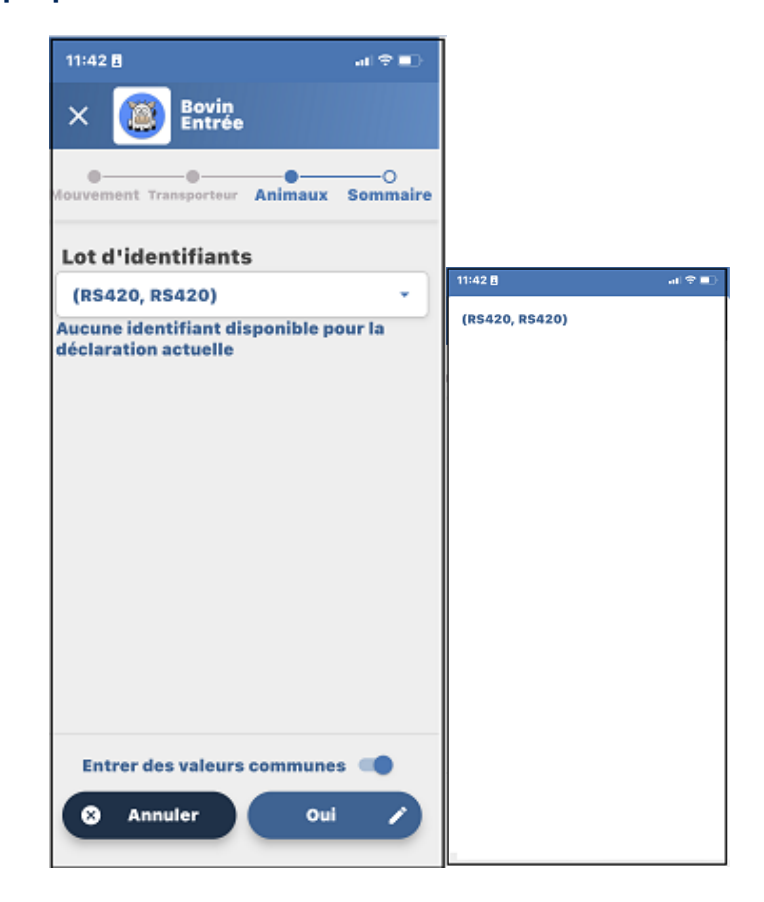

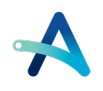

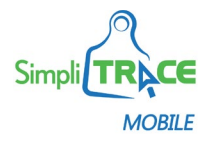

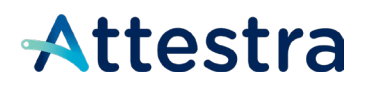

**7. Cochez les cases vis-à-vis les numéros d'identifiants pour lesquels vous souhaitez faire une déclaration et appuyez sur Oui***.*

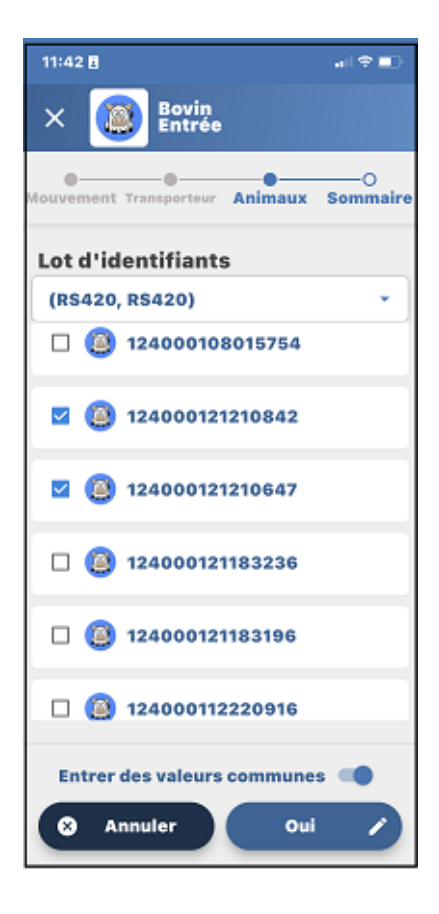

**Les identifiants sont maintenant prêts à être attribués à la déclaration.**

Pour plus d'information sur l'utilisation de **SimpliTRACE Mobile**, nous vous invitons à consulter le **Guide d'utilisation** disponible sur le site Internet d'Attestra.

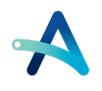

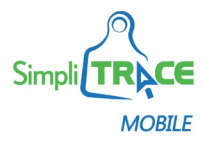

### Attestra

#### **Soutien technique d'Attestra**

Si vous éprouvez des difficultés à connecter votre lecteur à votre cellulaire, nous vous invitons à communiquer avec un agent du Service à la clientèle d'Attestra aux coordonnées suivantes :

Du lundi au vendredi, de 8 h 30 à 16 h 30 (sauf les jours fériés)

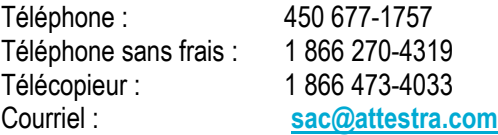

#### **Attestra**

555, boulevard Roland-Therrien, bureau 050 Longueuil (Québec) J4H 4E8 Téléphone : 450 677-1757 – Téléphone sans frais : 1 866 270-4319 Télécopieur : 450 679-6547 – Télécopieur sans frais : 1 866 473-4033 Site Internet : **[www.a](http://www./)ttestra.com**

Attestra conserve tous les droits de propriété de ce document. Sa reproduction intégrale ou partielle, sa transmission électronique ou par tout autre moyen, sa modification et son utilisation à des fins commerciales ou publiques sont interdites sans l'autorisation écrite préalable d'Attestra.

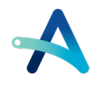